# メール新規設定方法 Mac (メール 10. x ~ 13. x)

※ その他のメールソフトにつきましては、各メールソフトのヘルプ等をご参照ください。 以下は SSL 接続でのメール設定内容になります。(推奨)

## ステップ①

Dock から「メール」を起動します

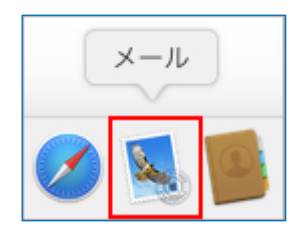

#### 「メール」起動時に「ようこそメールへ」の画面が表示された場合

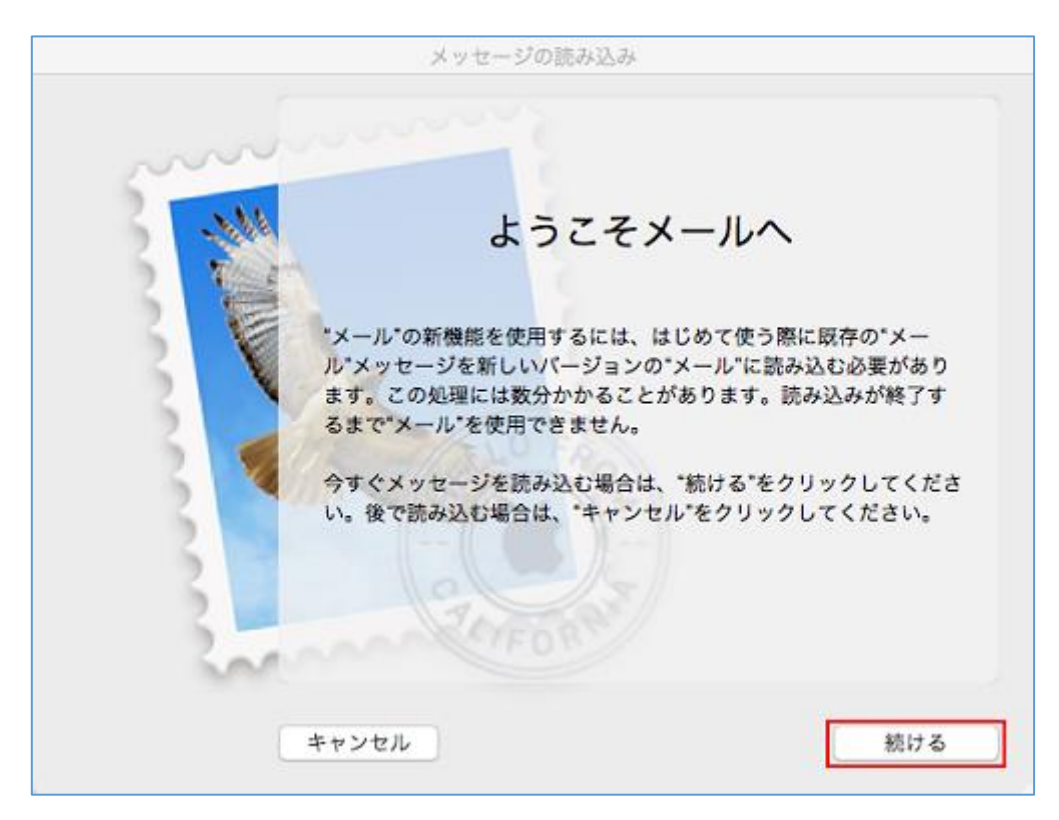

上記の画面が表示された場合、「続ける」を選択してください。

## ステップ②

「その他のメールアカウント...」を選択し、「続ける」を選択します

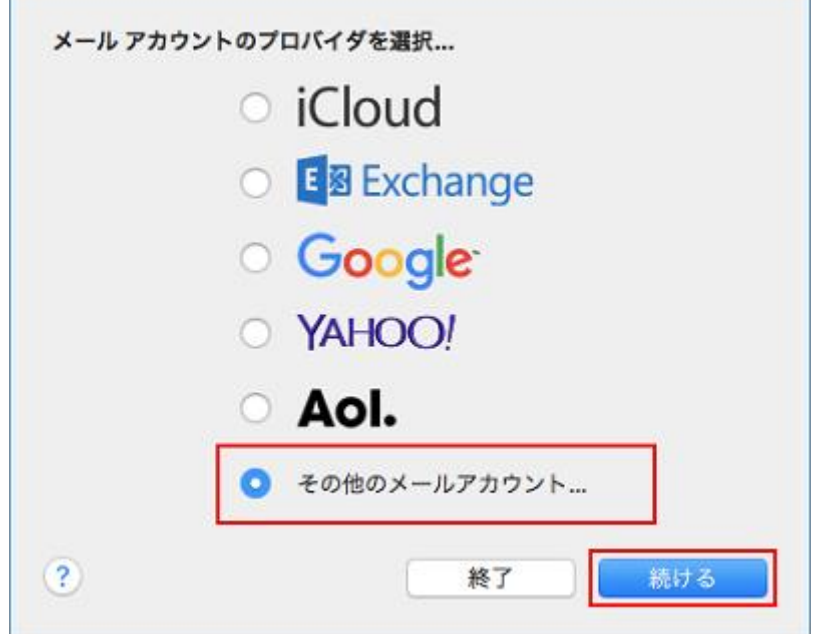

 $\delta$  , and the contract of the contract of the contract of the contract of  $\delta$ 

- ※ 上記の画面が表示されない場合は、メニューバーの「メール」から「アカウントを追加...」 を選択してください。
- 「インターネットアカウント」の画面が表示された場合

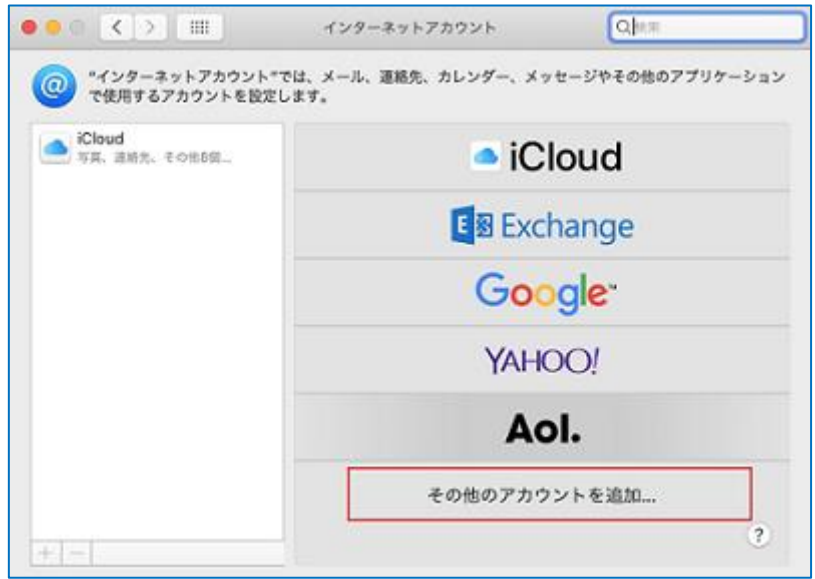

「その他のアカウントを追加...」を選択します。

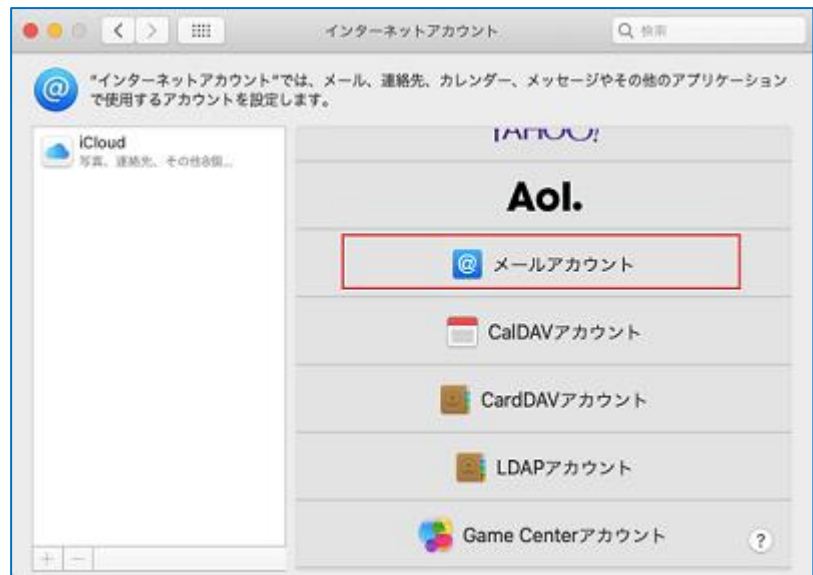

「メールアカウント」を選択します。

## ステップ③

以下のように設定し、「サインイン」を選択します

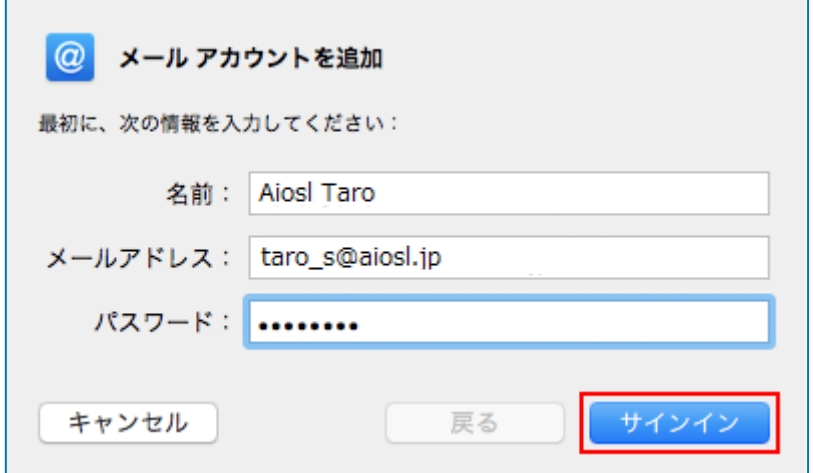

「名前:」: 名前をローマ字で入力 例) Aiosl Taro 「メールアドレス:」: [メールアドレス]例) taro\_s@aiosl.jp 「パスワード:」: [メールアドレスパスワード]

#### ステップ④

「アカウント名またはパスワードを確認できません。」と表示されたら、以下のように 設定し「サインイン」を選択します

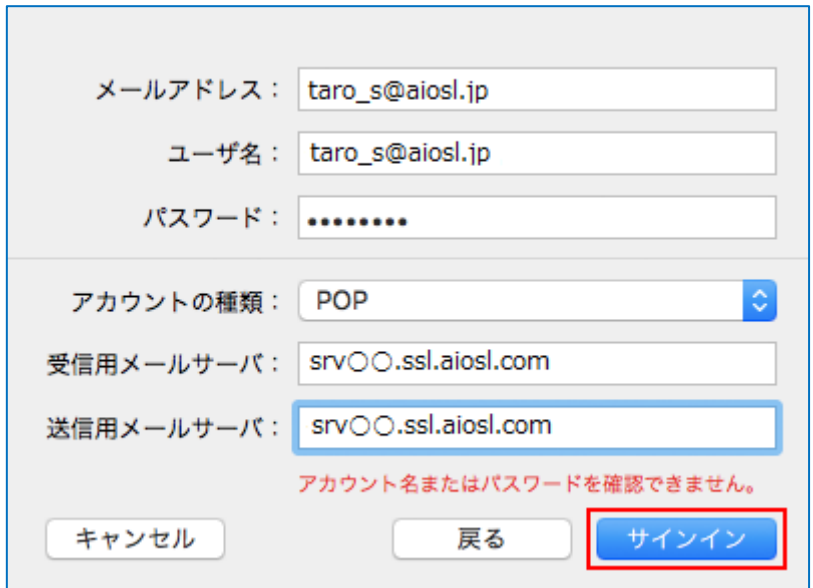

「メールアドレス:」: [メールアドレス]例) taro\_s@aiosl.jp 「ユーザ名:」: [メールアドレス] 例) taro\_s@aiosl.jp 「パスワード:」: [メールアドレスパスワード] 「アカウントの種類:」: POP (IMAP の場合は IMAP を選択) 「受信用メールサーバ:」: srv〇〇.ssl.aiosl.com ※○○部分(数字)はお客様によって異なります。J-web 管理画面右上に表示されております。 「送信用メールサーバ: 」: srv〇〇.ssl.aiosl.com ※○○部分(数字)はお客様によって異なります。J-web 管理画面右上に表示されております。

### ステップ⑤

メニューバーの「メール」から「環境設定...」を選択します

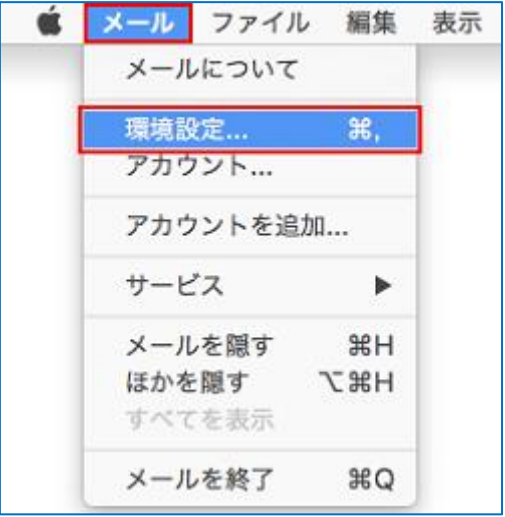

#### ステップ⑥

「アカウント」ボタンを選択し、「アカウント情報」タブを選択し、以下のように設定します

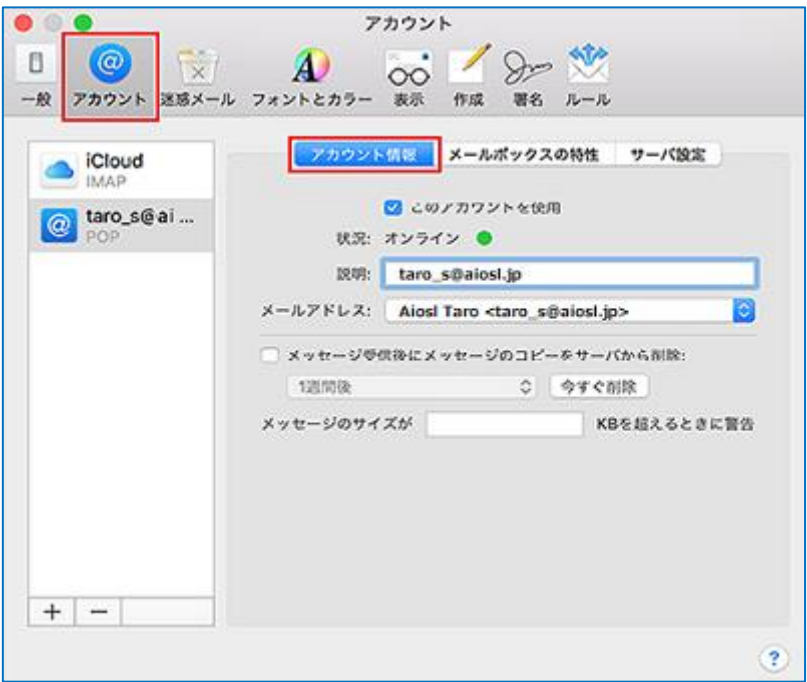

※ 画面左側の「アカウント」の枠内には、作成したアカウントが表示されています。

「このアカウントを使用」: チェック

「説明:」: [メールアドレス] 例) taro\_s@aiosl.jp

「メールアドレス:」: [氏名 <メールアドレス>] 例) Aiosl Taro <taro\_s@aiosl.jp> 「メッセージ受信後にメッセージのコピーをサーバから削除:」: 任意

#### ステップ⑦

「サーバ設定」タブを選択し、以下のように設定します

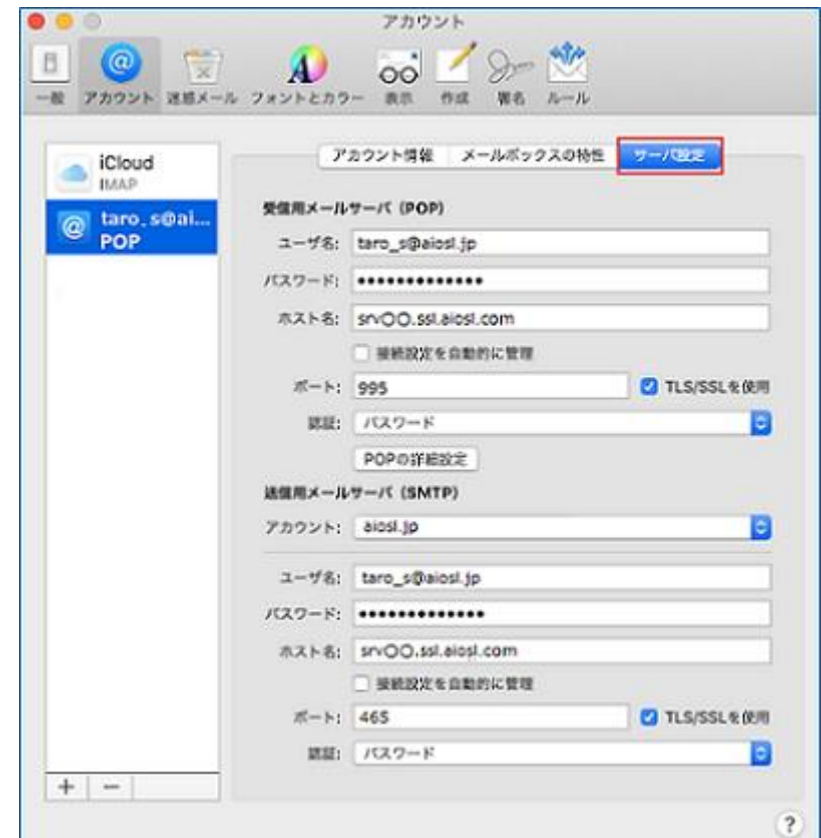

#### 受信用メールサーバ (POP)

「ユーザ名:」: [メールアドレス]例) taro\_s@aiosl.jp 「パスワード:」: [メールアドレスパスワード] 「ホスト名: I: srv〇〇.ssl.aiosl.com ※○○部分(数字)はお客様によって異なります。J-web 管理画面右上に表示されております。 「接続設定を自動的に管理」: チェックをはずす

※ 以下の項目は、「接続設定を自動的に管理」のチェックをはずすことで表示されます。 「TLS / SSL を使用」:チェック

※ チェックを入れると、ポート番号が変更される場合があるため、先にチェックを入れてください。 「ポート:」: 995 (IMAP の場合は 993) ※ 数字が異なる場合や空欄の場合は、「995」を入力ください。

「認証:」:「パスワード」

設定しましたら、「送信用メールサーバ (SMTP)」の「アカウント:」から「SMTP サーバリス トを編集...」を選択します。

### ステップ⑧

#### 「サーバ設定」タブを選択し、以下のように設定します

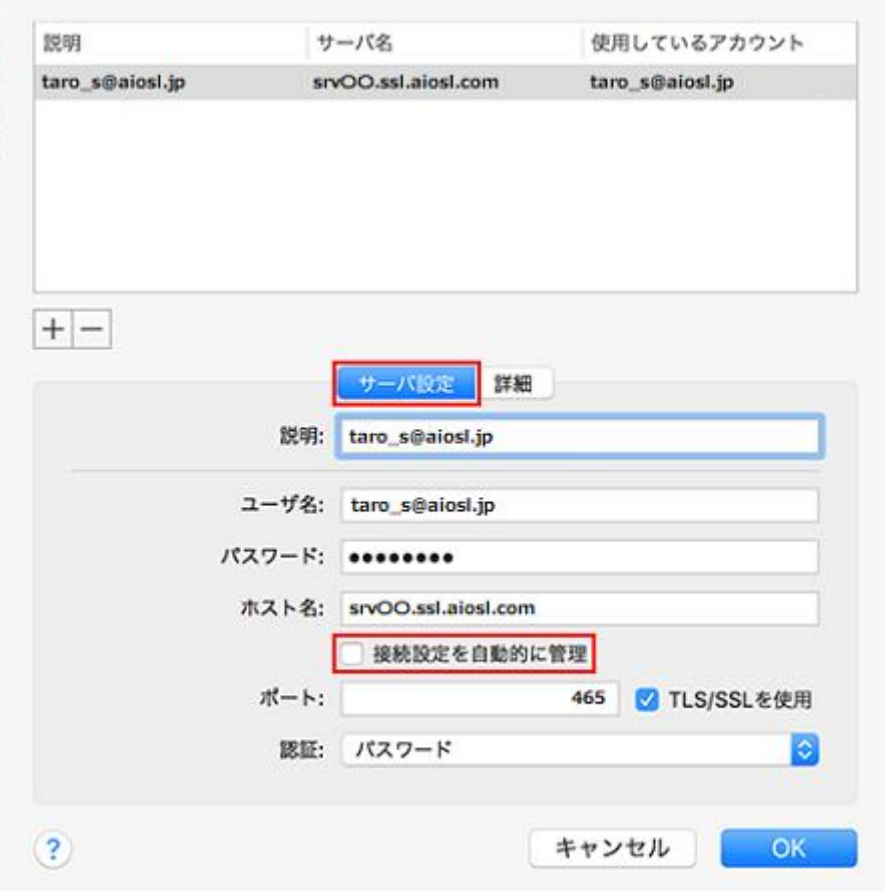

「説明:」: [メールアドレス] 例) taro\_s@aiosl.jp 「ユーザ名:」: [メールアドレス]例) taro\_s@aiosl.jp 「パスワード:」: [メールアドレスパスワード] 「ホスト名:」: srv〇〇.ssl.aiosl.com ※○○部分(数字)はお客様によって異なります。J-web 管理画面右上に表示されております。 「接続設定を自動的に管理」: チェックをはずす

※ 以下の項目は、「接続設定を自動的に管理」のチェックをはずすことで表示されます。 「TLS / SSL を使用」:チェック 「ポート:」: 465 「認証:」:「パスワード」

## ステップ⑨

 $\mathbf{r}$ 

「詳細」タブを選択し、以下のように設定して「OK」を選択します

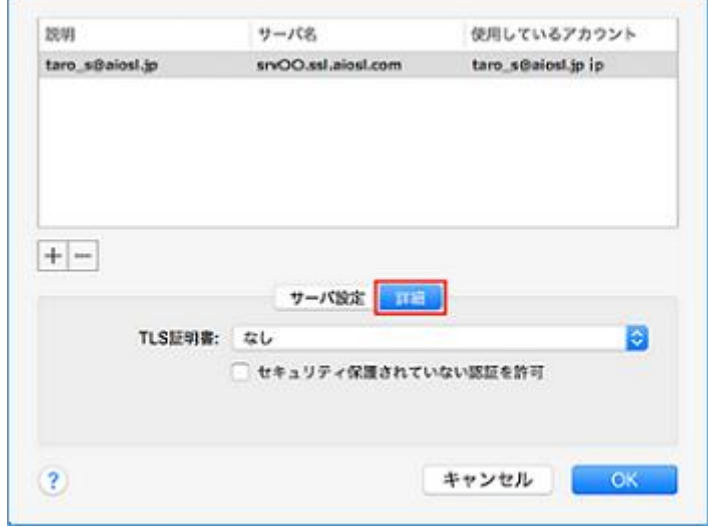

「TLS 証明書:」:「なし」

「OK」選択後に「POP アカウントの変更内容を保存しますか?」の画面が表示された場合

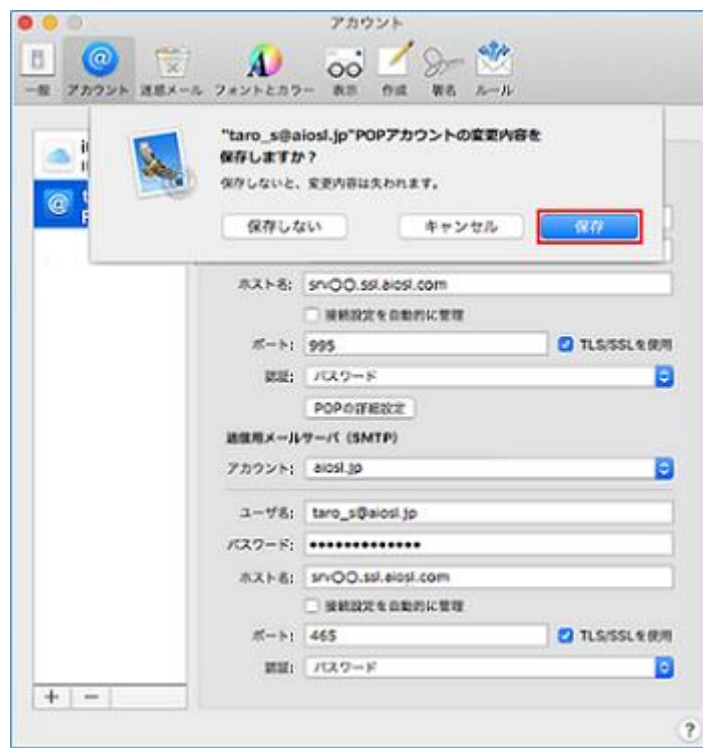

上記の画面が表示された場合、「保存」を選択してください。 以上で、メールアカウントの作成は完了です。